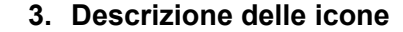

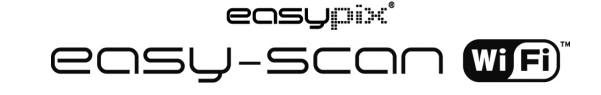

### **1. Caratteristiche principali**

- Scelta tra scansione a colori o monocromatica (mono)
- Scelta tra scansione a 300/600/900 dpi
- Salvataggio di file direttamente in formato JPG o PDF nella scheda microSD
- Supporto micro scheda SD fino a 32GB
- Trasferimento di file mediante connessione Wi-Fi
- Non richiede driver per Windows XP, Windows Vista, Windows 7 e. Mac OS 10.4 o version successive

(plug-in diretto, installazione di driver non obbligatoria)

### **2. Parti funzionali**

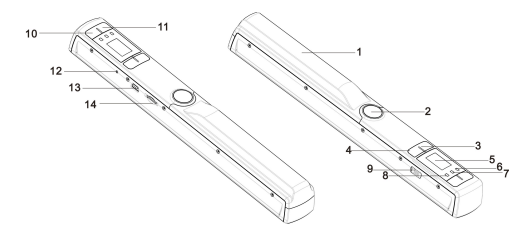

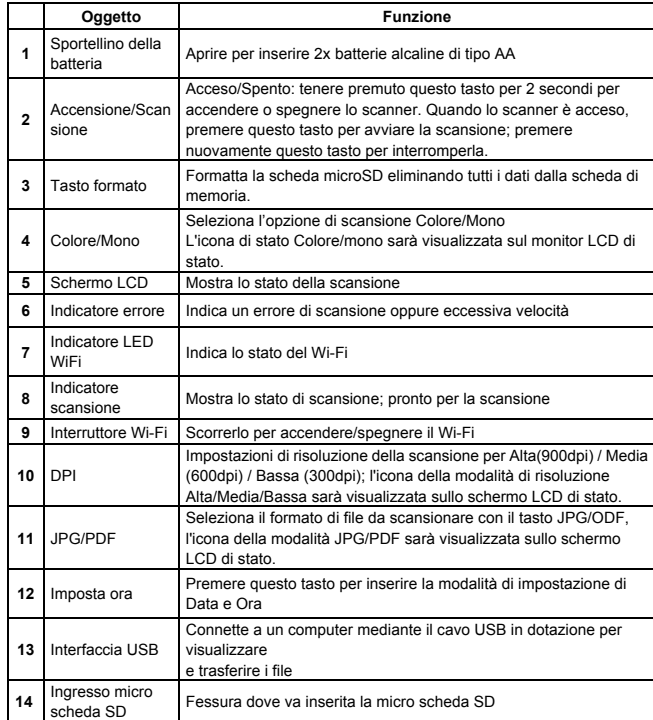

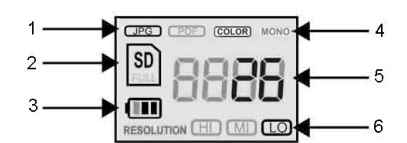

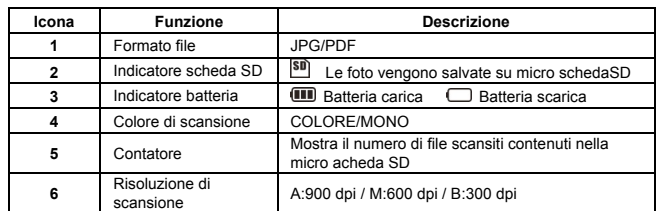

# **4. Significato degli indicatori LED**

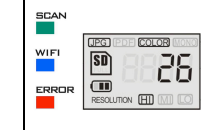

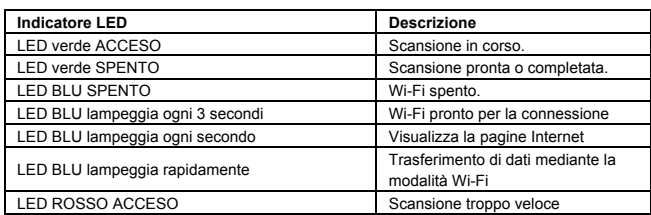

# **5. Utilizzo dello scanner**

#### **5.1 Installazione delle pile**

- 1. Aprire lo sportellino della batteria facendo scorrere il vano batterie verso il basso, quindi sollevarlo come indicato dalla freccia del diagramma qui di seguito.
- 2. Inserire 2 pile alcaline AA dentro lo scomparto.
- 3. Accendere lo scanner tenendo premuto il tasto di accensione per 2 secondi.

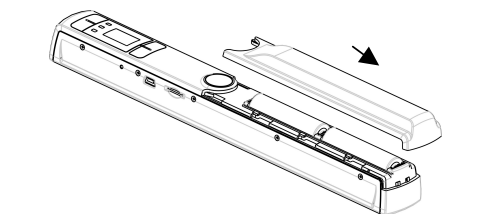

#### **5.2 Inserimento della micro scheda di memoria SD (non inclusa)**

Per mettere in funzione lo scanner, È necessario inserire una micro scheda SD (non fornita) per registrare e archiviare le immagini. Inserimento della micro scheda di memoria SD:

- 1. ACCENDERE lo scanner.
- 2. Inserire la scheda microSD nel vano apposito (con il lato metallico rivolto verso l'alto). Premere delicatamente fino a quando la scheda scatterà in posizione e sarà bloccata.
- 3. L'indicatore della scheda SD **SD** deve apparire sullo schermo LCD.

**Nota bene**:Non forzare l'inserimento della scheda; si potrebbe danneggiare lo scanner e la micro scheda stessa. Allineare la micro scheda SD come indicato dalla posizione e riprovare.

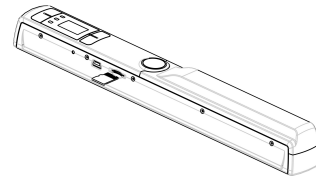

#### **5.3 Impostazioni di data e ora**

- 1. Premere il tasto [IMPOSTA ORA] una volta per accedere alla modalità di impostazione dell'ora utilizzando un oggetto sottile e appuntito come l'estremità di una graffetta per accedere al tasto, Sarà visualizzata la schermata di stato LCD "1 ##" (fase 1) per l'anno. "##" è una serie di numeri che verranno modificati per corrispondere all'impostazione di data/ora attuale. I numeri 1-5 di fronte a "##<ì" indicano ogni fase delle impostazioni.
- 2. Premere il tasto [JPG/PDF] oppure [DPI] oer selezionare l'anno corrente.
- 3. Premere il tasto [SCAN] una volta per confermare l'impostazione.
- 4. Ripetere le fasi 2 e 3 per continuare il processo di impostazione di data e ora.

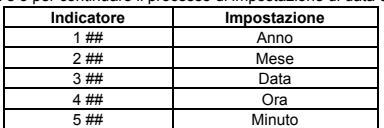

5. Dopo aver impostato il minuto, "5##", premere il tasto [IMPOSTA ORA] nuovamente per completare le impostazioni di data e ora.

#### **5.4 Formattazione della micro scheda di memoria SD**

#### **Nota: Tutto il contenuto della scheda microSD sarà cancellato durante la formattazione.**

- 1. Inserire una scheda micro SD nello scanner con il lato metallico rivolto verso l'alto.
- 2. Accendere lo scanner premento il tasto [Power/Scan] per 2 secondi.
- 3. Premere il tasto di formattazione. Sarà visualizzata una "F" sullo schermo di visualizzazione dello stato LCD.
- 4. Premere il tasto [SCAN] una volta per formattare la scheda microSD.
- 5. L'indicatore della scheda SD lampeggerà fino al completamento del processo di formattazione.

#### **5.5 Selezione della risoluzione**

Premere il tasto [DPI] per selezionare la risoluzione Alta/Media/Bassa. L'icona della risoluzione Alta/Media/Bassa sarà visualizzata sul LCD di stato.

#### **5.6 Selezione della modalità di scansione**

Premere il tasto [JPG/PDF] per selezionare la modalità JPG/PDF. L'icona JPG/PDF sarà visualizzata sul LCD di stato.

#### **5.7 Impostare la modalità colore/mono**

Premere il tasto [COLORE/MONO] per selezionare la modalità del tipo di scansione Colore/Monocromatico. L'icona di stato Colore/mono sarà visualizzata sul monitor LCD di stato.

#### **5.8 Calibrare lo scanner**

**Nota**: Eseguire la calibrazione solo quando il bilanciamento deve essere regolato

- 1. Con il panno di pulizia asciutto in dotazione, pulire le lenti di scansione posizionato sulla parte inferiore dello scanner.
- 2. Accendere lo scanner premendo il tasto [POWER]. Posizionare lo scanner sull'area bianca del foglio di calibrazione per il bilanciamento del bianco in dotazione.
- 3. Premere e tenere premuto il tasto [COLORE/MONO]. Mentre si tiene premuto il tasto [COLORE/MONO], premere il tasto [POWER] e quindi rilasciare entrambi i tasti per accedere alla modalità di calibrazione automatica. Il simbolo SD **SD** lampeggerà e quindi si interromperà. Gli indicatori LED "VERDE" e "ROSSO" di accenderanno.
- 4. Non spostare lo scanner. Attendere fino allo spegnimento del LED "ROSSO". Il LED

"VERDE" rimarrà acceso.

- 5. Solo con l'indicatore LED "VERDE" acceso, iniziare la scansione del foglio bianco facendo scorrere lo scanner sul foglio fino allo spegnimento dell'indicatore LED "VERDE". (Far scorrere lo scanner indietro se necessario).
- 6. Premere e tenere premuto il tasto [POWER] per spegnere lo scanner. La calibrazione è completata.

#### **5.9 Scannerizzare un documento**

**Nota**: Per effettuare la scansione, assicurarsi che lo scanner non sia connesso al computer e non sia in modalità Wi-Fi.

- 1. Accendere lo scanner premendo il tasto [Power/Scan] per 2 secondi.
- 2. Tenere il documento saldamente con una mano su una superficie piana
- 3. Posizionare lo scanner sul bordo del foglio per assicurarsi che sia scannerizzato l'intero document. Assicurarsi di mantenere l'area di scansione tra gli indicatori di ampiezza della scansioen segnati sul lato dello scanner.
- 4. Tenere lo scanner in modo piano sul material e quindi premere il tasto [SCAN] una volta.
- 5. Far scorrere lo scanner lentamente, tenendo le mani stabili per ottenere l'immagine di ottima qualità.
- 6. Premere il tasto [SCAN] nuovamente per interrompere la scansione.

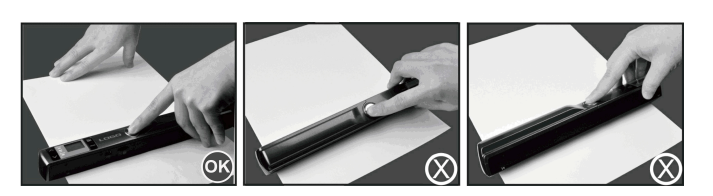

# **6. Utilizzare la funzione Wi-Fi**

#### **6.1 Abilitare la funzione Wi-Fi**

Visualizza e trasferisce file dallo scanner al computer, laptop, piccoli dispositivi e tablet mediante la modalità Wi-Fi.

- 1. Accendere lo scanner e far scorrere l'interruttore Wi-Fi in posizione ON. " $\Box$  $\Box$  $\Box$ " sarà visualizzato sul LCD di stato.
- 2. Attenere circa 30 secondi per l'inizializzazione del Wi-Fi. L'indicatore LED "BLU" lampeggerà ogni 3 secondi una volta che la modalità Wi-Fi sarà abilitata e sarà pronta per la connessione.

**Nota**: L'uso della funzionalità Wi-Fi ridurrà la durata della batteria più velocemente. Spegnere la modalità Wi-Fi se non in uso per risparmiare batteria. In modalità Wi-Fi, non è possibile utilizzare lo scannser per scannerizzare file e non è possibile completare la modalità di calibrazione naturalmente.

#### **6.2 Visualizzare i file dal browser Internet mediante Wi-Fi**

- 1. Accendere la modalità Wi-Fi sullo scanner.
- 2. Andare alle impostazioni di rete del computer/dispositivo smart per abilitare le impostazioni Wi-Fi.
- 3. Cercare la rete **"WIFISCAN-xxxxxx"**.
- 4. Inserire la password **"123456789"** per connettersi allo scanner
- 5. Aprire il browser Internet e inserire "**10.10.1.1**" nella barra dell'indirizzo per accedere alla pagina di navigazione per visualizzare e scaricare i file.
- 6. Nella pagina di navigazione, fare clic sul tasto di scelta dei file per caricare il file nello scanner.

**Nota**: A causa della memoria limitata, i file PDF di grandi dimensioni potrebbero presentare errori nella corretta visualizzazione del file. Collegarsi al computer mediante il cavo USB per visualizzare i file.

### **7. Connessione USB con il Computer**

1. Collegare lo scanner al computer e quindi accendere lo scanner.

2. Il computer riconoscerà lo scanner come "Disco Rimovibile", il simbolo "口口口口" sarà visualizzato sul LCD di stato. Fare clic su "Apri cartella per visualizzare i file" per visualizzare, importare, copiare, spostare,o eliminare i file scannerizzati.

**Nota**: Se la finestra del dispositivo rimovibile non viene avviata automaticamente, andare su "Esplora risorse" e trovare il dispositivo sotto a "Dispositivi di memorizzazione di massa". Prima di collegare lo scanner al computer, confermare che lo scanner non sia in modalità Wi-Fi.

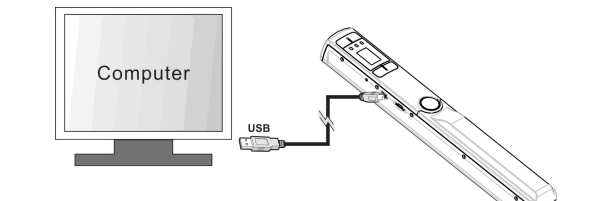

# **8. Specifiche**

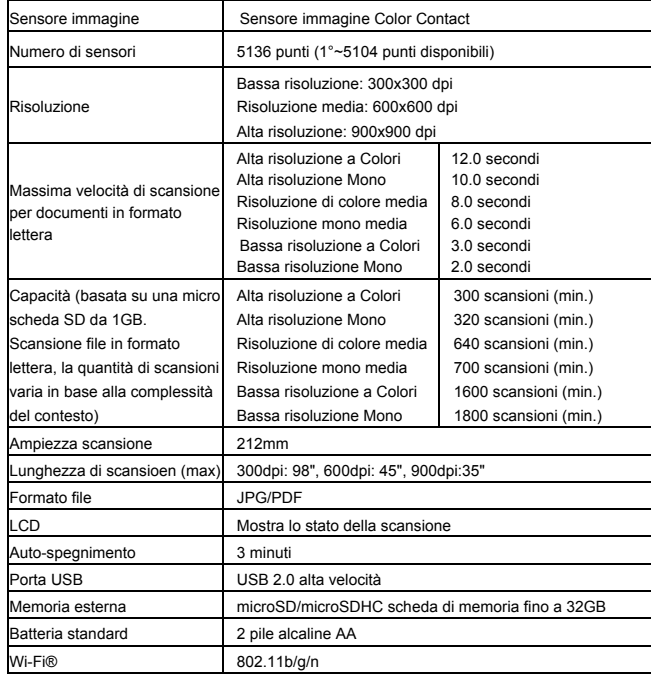

## **9. Computer: requisiti minimi di sistema**

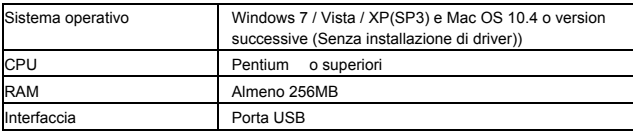

# **10.Risoluzione dei problemi**

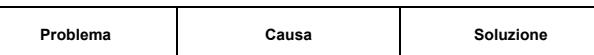

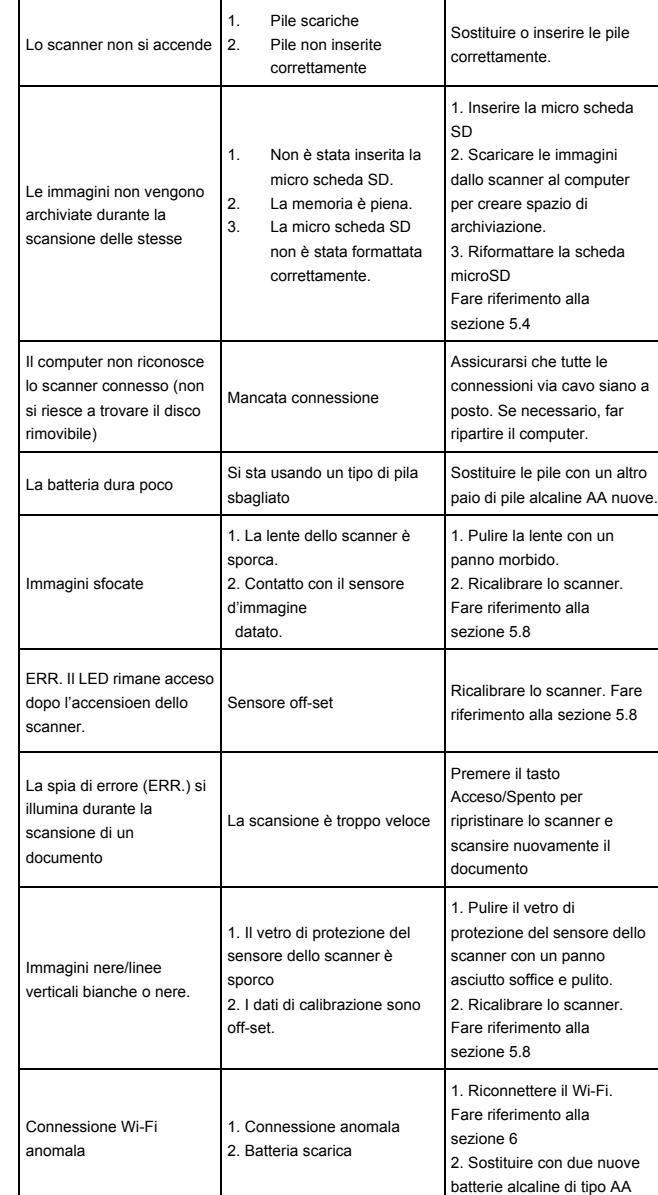

**For technical help please visit our support area on www.easypix.eu.**

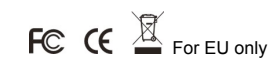

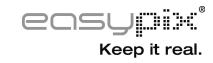